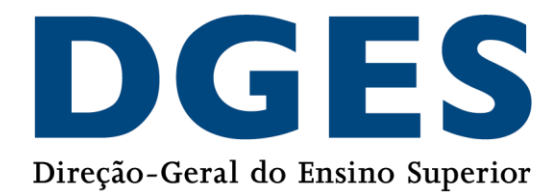

# **Guia prático de apoio ao pedido de Reconhecimento**

Guia de apoio à submissão do Pedido de Reconhecimento de Graus e Diplomas estrangeiros através do formulário online.

Divisão de Reconhecimento, Mobilidade e Cooperação Internacional, 2021

### **Índice**

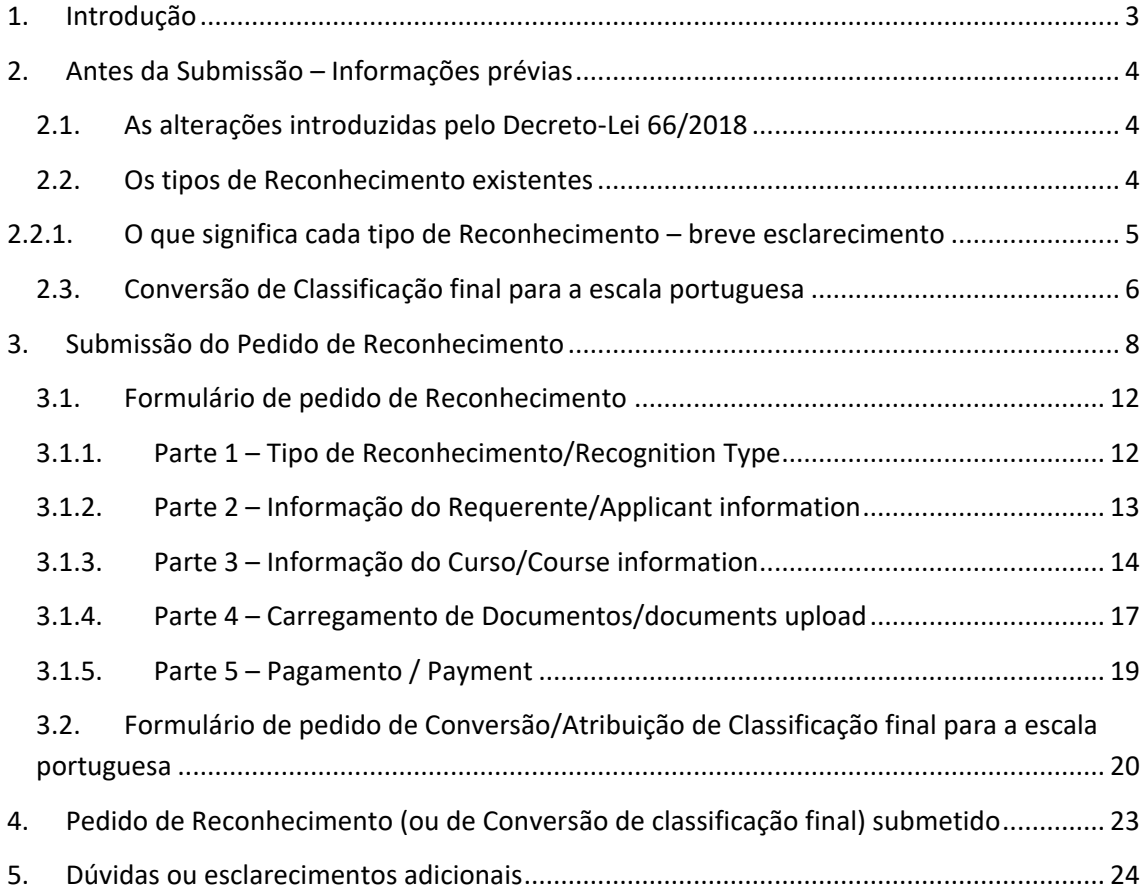

## <span id="page-2-0"></span>**1.Introdução**

Este Guia prático de apoio ao pedido de Reconhecimento é um documento que pretende auxiliar os/as requerentes na submissão do pedido de Reconhecimento de Graus e Diplomas estrangeiros através de um formulário disponível online.

Nenhuma informação contida neste Guião substitui ou se sobrepõe ao estipulado no [Decreto-Lei n.º 66/2018 de 16 de agosto](https://dre.pt/application/conteudo/116068880) ou na [Portaria n.º 33/2019 de 25 de janeiro](https://dre.pt/application/conteudo/118484592) na sua redação atual [\(Portaria nº 43/2020 de 14 de fevereiro\)](https://dre.pt/application/conteudo/129208007).

### <span id="page-3-0"></span>**2.Antes da Submissão – Informações prévias**

#### <span id="page-3-1"></span>2.1.As alterações introduzidas pelo Decreto-Lei 66/2018

O reconhecimento em Portugal de graus académicos e diplomas de ensino superior, atribuídos por instituições de ensino superior estrangeiras, é regulado desde 1 de janeiro de 2019 pelo Decreto-Lei nº. 66/2018. Este Decreto-Lei revoga os dois anteriores, Decreto-Lei nº. 283/83 e Decreto-Lei nº. 341/2007.

O novo Decreto-Lei uniformiza os procedimentos de reconhecimento de qualificações estrangeiras, tornando-os mais transparentes, equitativos e simples, introduzindo alterações aos regimes anteriores e que se traduzem na clarificação de conceitos, e no alargamento do reconhecimento de qualificações estrangeiras aos diplomas de cursos superiores não conferentes de grau académico e de nível, objetivos e natureza idênticos aos cursos técnicos superiores profissionais. Introduz procedimentos simplificados, estabelecendo no reconhecimento de nível um sistema de precedências, que garante um processo mais automático sobre a decisão, evitando repetição, reduzindo custos e tempos de resposta sobre a decisão dos reconhecimentos.

#### <span id="page-3-2"></span>2.2.Os tipos de Reconhecimento existentes

Segundo o referido Decreto-Lei 66/2018, existem três tipos de reconhecimento em Portugal:

- Reconhecimento Automático
- Reconhecimento de Nível
- Reconhecimentos Específico

#### <span id="page-4-0"></span>2.2.1. O que significa cada tipo de Reconhecimento – breve esclarecimento

O Reconhecimento Automático é um procedimento mais simplificado, mais célere, no entanto, ainda, não é aplicado a todos os países e a todos os graus. Sugerimos que antes de submeter o seu pedido verifique se esta solução se aplica ao seu grau/diploma, consultando a lista disponível [nesta tabela.](https://www.dges.gov.pt/sites/default/files/quadros_deliberacoes_-_2019pt.pdf)

Poderá solicitar este tipo de reconhecimento à DGES ou a uma Instituição de Ensino Superior pública à sua escolha.

*Nota:* Existem ainda alguns países que dispõem de requisitos próprios para acesso ao Reconhecimento Automático, como é o caso do Brasil: assim o Reconhecimento Automático, processo simplificado de reconhecimento genérico, aplica-se, no caso dos graus conferidos por instituições de ensino superior brasileiras, exclusivamente, aos seguintes graus:

- Grau: Mestre, com classificação 5, 6 ou 7 da CAPES [\(Deliberação n.º 1068/2019,](https://dre.pt/application/conteudo/125139104) de 9 de outubro)

- Grau: Doutor, com classificação 5, 6 ou 7 CAPES [\(Deliberação n.º 1068/2019,](https://dre.pt/application/conteudo/125139104) de 9 de outubro)

Este processo permite reconhecer genericamente os graus ou diplomas de ensino superior estrangeiro previstos nesta tabela, aos graus portugueses de licenciado/a, mestre ou doutor/a ou ao diploma de técnico/a superior profissional.

Os/As titulares de graus académicos ou diplomas não elegíveis para reconhecimento automático, ou que por motivos profissionais lhes seja exigido outro tipo de Reconhecimento, podem solicitar:

a) Reconhecimento de nível (por comparabilidade a um nível correspondente a um grau ou diploma português). **Exemplo**: licenciado/a, mestre ou doutor/a

b) Reconhecimento específico (por análise personalizada caso a caso em que são avaliados não apenas o nível, mas também a duração e conteúdos programáticos numa determinada área de formação). **Exemplo**: licenciado/a em psicologia.

Nos casos de reconhecimento de nível e específico, deverá selecionar uma Instituição de Ensino Superior portuguesa pública que lecione cursos comparáveis com o seu. A DGES não pode realizar estes dois tipos de Reconhecimento, apenas o Automático.

Através desta [base de dados,](https://www.dges.gov.pt/pt/pesquisa_cursos_instituicoes?plid=372) pode pesquisar que Instituições portuguesas lecionam o seu curso.

Importa ainda referir que após o preenchimento do formulário e respetiva submissão, o seu pedido de Reconhecimento dá automaticamente entrada na Instituição portuguesa que escolheu no formulário. Deste modo, quaisquer dúvidas deverão ser endereçadas diretamente à Instituição que tiver escolhido para a análise do seu pedido.

#### <span id="page-5-0"></span>2.3. Conversão de Classificação final para a escala portuguesa

A conversão da classificação final para a escala portuguesa (de 0 a 20 valores) poderá ser efetuada em simultâneo com o reconhecimento automático ou o reconhecimento de nível, ou, em alguns casos, após:

- Reconhecimento de Grau/Diploma
- Reconhecimento Profissional

Segundo o Decreto-Lei n.º 66/2018, a conversão de classificação final apenas poderá ser efectuada nas duas situações descritas: simultaneamente ou após um pedido de Reconhecimento de Grau/Diploma ou para titulares de qualificações estrangeiras reconhecidas por ordens profissionais ou outras associações públicas para o exercício da profissão, que não tenham uma classificação atribuída em escala de classificação idêntica à portuguesa.

A conversão de classificação final para a escala portuguesa é realizada, para os **Reconhecimentos Automático e de Nível**, através da seguinte fórmula:

$$
Cfinal = \{[(C\text{-Cmin})/(Cmax\text{-Cmin})]^*10\} + 10
$$

Em que:

*Cfinal* = classificação final convertida para a escala portuguesa;

*C* = classificação final do grau académico ou diploma estrangeiro;

*Cmin* = classificação mínima a que corresponde aprovação na escala de classificação final estrangeira;

*Cmax* = classificação máxima da escala de classificação final estrangeira.

Para os seguintes países existem regras próprias para efetuar a conversão:

- [Estados Unidos da América](https://www.dges.gov.pt/sites/default/files/conversao_eua.pdf)
- [Malta](https://www.dges.gov.pt/sites/default/files/conversao_malta.pdf)
- [Reino Unido](https://dre.pt/application/conteudo/128612138)

No caso do **Reconhecimento Específico**, segundo a legislação em vigor, não há lugar à conversão da classificação final, mas sim a **atribuição** de classificação final por parte do júri que irá analisar o seu pedido. (nº2 do artº6 do Decreto-Lei n.º 66/2018: "Sempre que for concedido um reconhecimento específico, o órgão legal e estatutariamente competente da instituição de ensino superior deve atribuir uma classificação na escala portuguesa, mediante deliberação devidamente fundamentada.")

Por fim, a [Portaria n.º 43/2020](https://dre.pt/application/conteudo/129208007) de 14 de fevereiro, esclarece ainda a possibilidade de titulares de Reconhecimento /Equivalência efetuados no âmbito da legislação anterior (Decreto-Lei nº. 283/83 e Decreto-Lei nº. 341/2007) que não tenham tido a conversão/atribuição de classificação final na escala portuguesa, o possam agora fazer, caso reúnam os elementos necessários para tal.

**Nota:** Reconhecimentos que tenham sido conferidos já ao abrigo da nova legislação (Decreto-Lei n.º 66/2018) que já se encontrem concluídos, mas que não tenham tido conversão/atribuição de classificação final, podem efetuar também um pedido de conversão/atribuição de nota na escala portuguesa de forma isolada. Como tal, consideramse como parte desta categoria de pedidos.

Mais informações sobre este tipo de pedidos na [pág. 20](#page-19-0) deste Guia.

### <span id="page-7-0"></span>**3.Submissão do Pedido de Reconhecimento**

A submissão do Pedido de Reconhecimento de Graus e Diplomas estrangeiros ou de conversão de classificação final para a escala portuguesa, é efetuado a partir do seguinte endereço:

<https://www.dges.gov.pt/recon/formulario>

Este assistente e o respetivo formulário online, é **universal, único** e **partilhado** pela Direção-Geral do Ensino Superior e pelas Instituições de Ensino Superior Públicas em Portugal (Universidades e Institutos Politécnicos), estando disponível no portal da DGES assim como nas páginas *web* de cada Instituição de Ensino Superior Pública portuguesa. Significa que independentemente do website onde entra para o formulário, o que realmente é importante é a própria informação que preenche/seleciona no formulário.

Antes de chegar propriamente ao formulário, tem ao dispor, na página, um pequeno assistente que irá ajudar na escolha do seu pedido.

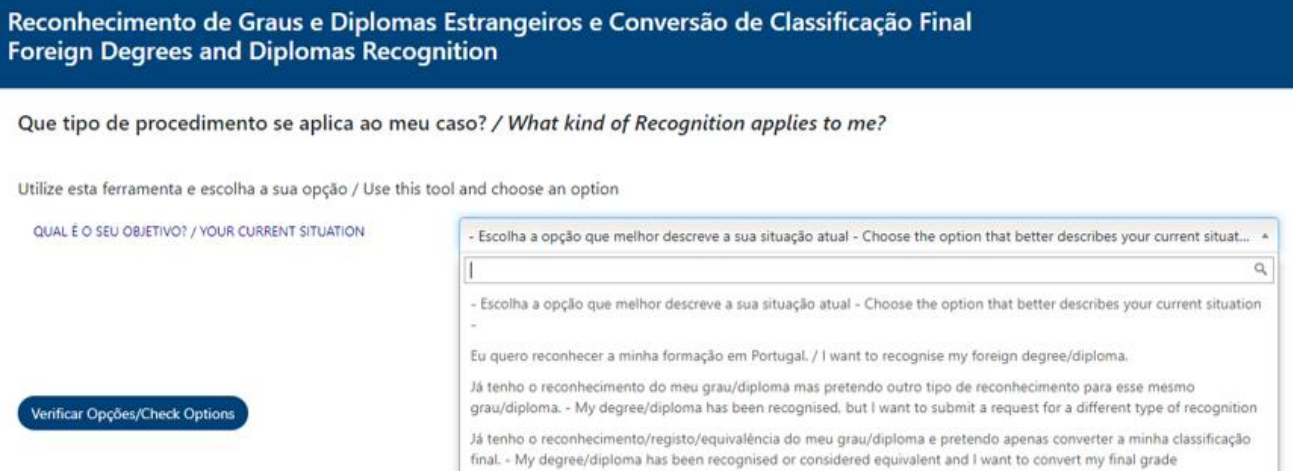

Como se verifica, deverá primeiro escolher "qual é o seu objetivo" dentro das opções disponíveis e clicar no botão "verificar opções".

- *"Eu quero reconhecer a minha formação em Portugal"* estudei num país estrangeiro e obtive um determinado Grau/Diploma que pretendo Reconhecer em Portugal (nesta opção irá também ter a oportunidade de solicitar simultaneamente a conversão/atribuição da classificação final para a escala portuguesa);
- *"Já tenho o reconhecimento do meu grau/diploma mas pretendo outro tipo de reconhecimento para esse mesmo grau/diploma"* – como [anteriormente](#page-4-0)  [explicado,](#page-4-0) poderá já ter um Reconhecimento do seu Grau/Diploma estrangeiro em Portugal. No entanto, por algum motivo, necessita de outro tipo de Reconhecimento (exemplo: obteve Reconhecimento Automático e agora pretende Reconhecimento Específico)
- *"Já tenho o reconhecimento/registo/equivalência do meu grau/diploma e pretendo apenas converter a minha classificação final"* – reforçamos que esta opção apenas se aplica caso já seja detentor de algum tipo de Reconhecimento, seja através da legislação atual ou da legislação anterior, como exposto [aqui.](#page-5-0) A conversão de classificação final para a escala portuguesa apenas pode ser solicitada no âmbito de um pedido de Reconhecimento ou após a sua obtenção.

As escolhas e informações que preencher neste assistente influenciarão os resultados/opções disponíveis para efetuar o seu pedido. Deste modo, solicitamos que preencha corretamente todos os dados e, se necessitar de corrigir alguma informação ou verificar outras opções, faça *refresh* à página ou feche totalmente e abra novamente. 1. Caso escolha as duas primeiras opções (*"Eu quero reconhecer a minha formação em Portugal" ou "Já tenho o reconhecimento do meu grau/diploma mas pretendo outro tipo de reconhecimento para esse mesmo grau/diploma*") o assistente irá de seguida solicitar as seguintes informações:

*"País de origem do Diploma"* – Deverá selecionar o país onde estudou/onde obteve o Diploma/Grau para o qual quer o Reconhecimento-

*"Grau estrangeiro"* – Deverá selecionar o Grau/Título que obteve nesse país e que consta do seu Diploma.

#### Reconhecimento de Graus e Diplomas Estrangeiros e Conversão de Classificação Final Foreign Degrees and Diplomas Recognition

#### Que tipo de procedimento se aplica ao meu caso? / What kind of Recognition applies to me?

Utilize esta ferramenta e escolha a sua opção / Use this tool and choose an option

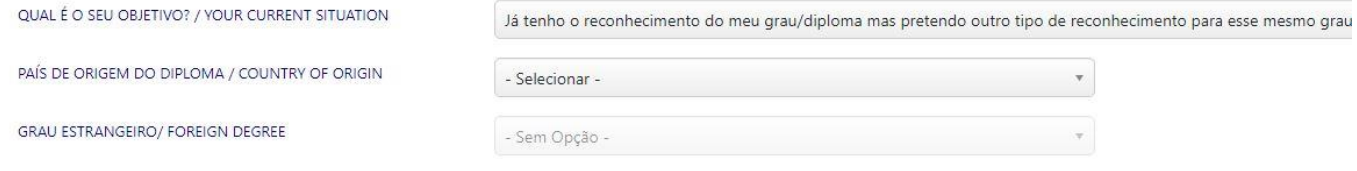

Verificar Opções/Check Options

*Nota:* Caso o campo "País de origem do Diploma" for Brasil e o campo "Grau estrangeiro" for Mestre ou Doutor, aparecerá uma informação adicional referida como "qual o conceito da CAPES enquanto frequentou a sua formação?" onde terá de selecionar qual o conceito/avaliação/nota da CAPES que o seu curso tinha enquanto frequentou o curso. Mais informaçõe[s aqui.](#page-4-0)

Após carregar no botão "verificar opções" aparecerá a página de resultados, com as opções disponíveis, de acordo com a informação que prestou no assistente:

**DGES** Direção-Geral do Ensino Superior

Reconhecimento de Graus e Diplomas Estrangeiros **Foreign Degrees and Diplomas Recognition** 

De acordo com a informação que prestou pode solicitar o(s) seguintes reconhecimento(s) da sua formação - According to the information you provided, you can request the following recognition (s) of your qualification: Reconhecimento Automático - Academic Recognition Q Reconhecimento de Nível - Level Recognition Q Reconhecimento Específico - Specific Recognition Q

Terá aqui, uma vez mais, a informação sobre cada tipo de Reconhecimento, tal como [anteriormente explicado](#page-4-0) neste Guia. Após nova leitura, basta carregar no respetivo link para entrar no formulário de pedido de Reconhecimento.

2. Caso escolha a terceira opção (*"Já tenho o reconhecimento/registo/equivalência do meu grau/diploma e pretendo apenas converter a minha classificação final")* não aparecerão escolhas adicionais, basta carregar no botão "verificar opções" e o assistente indicar-lhe-á, como resultado, o formulário para efetuar o seu pedido.

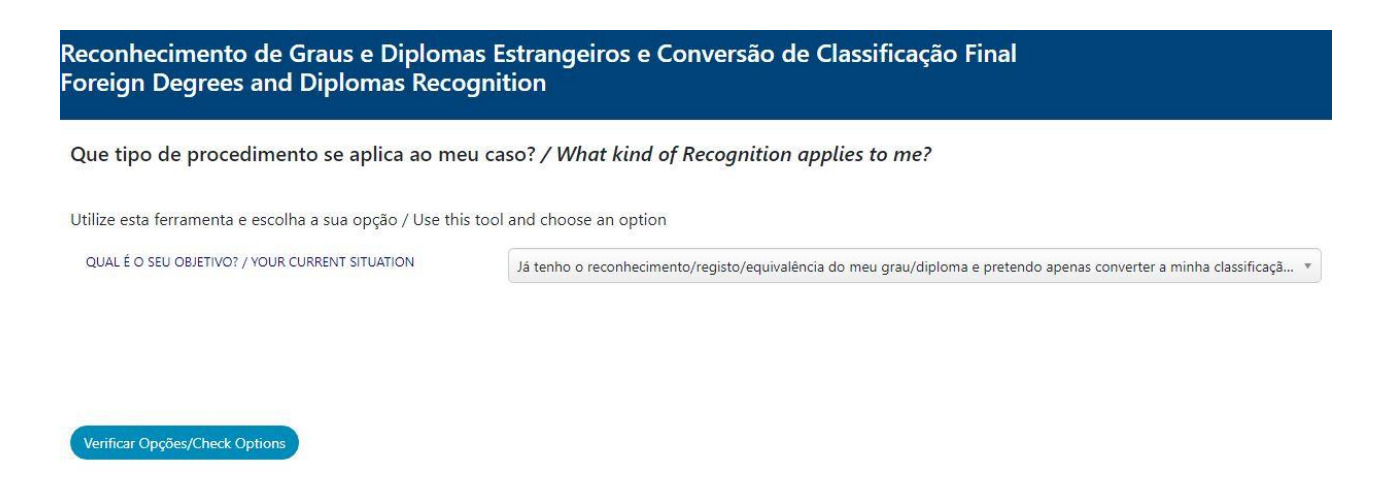

Após carregar no botão "verificar opções" aparecerá a página de resultados, com a única opção disponível, com o respetivo link para o formulário de pedido de conversão de classificação final.

#### <span id="page-11-0"></span>**3.1.Formulário de pedido de Reconhecimento**

No topo da página aparecerá uma mensagem destacada a amarelo "Por cada Diploma só é possível submeter UM pedido por cada tipo de reconhecimento (Automático, de Nível e Específico). Pedidos duplicados serão Automaticamente Eliminados."

Esta mensagem é apenas um aviso prévio e não impede a submissão do pedido de Reconhecimento, pretende-se somente alertar que não pode efetuar, para o mesmo Diploma/Formação e mesmo tipo de Reconhecimento, mais do que um pedido de Reconhecimento. Se já tiver submetido um pedido e estiver novamente a fazer a mesma solicitação, a plataforma irá identificar e anular automaticamente o pedido duplicado.

#### <span id="page-11-1"></span>3.1.1. **Parte 1** – Tipo de Reconhecimento/Recognition Type

A primeira etapa passa por escolher o Tipo de Reconhecimento que pretende efetuar. Trata-se de um passo crucial para a correta submissão do pedido de Reconhecimento, uma vez que esta escolha influenciará todo o restante preenchimento do formulário.

De acordo com a informação que foi preenchida no assistente, alguns campos do formulário estarão também já pré-preenchidos. Assim, caso tenha informação que por algum motivo pretende alterar e o formulário não permite, recomendamos reiniciar o seu pedido através do [assistente referido](#page-7-0) na secção anterior deste Guião.

<https://www.dges.gov.pt/recon/formulario>

#### Formulário de pedido de reconhecimento de graus académicos e diplomas de ensino superior estrangeiro e de conversão de classificação final

Application form for the recognition of academic diplomas and degrees for foreign higher education and/or final grade conversions

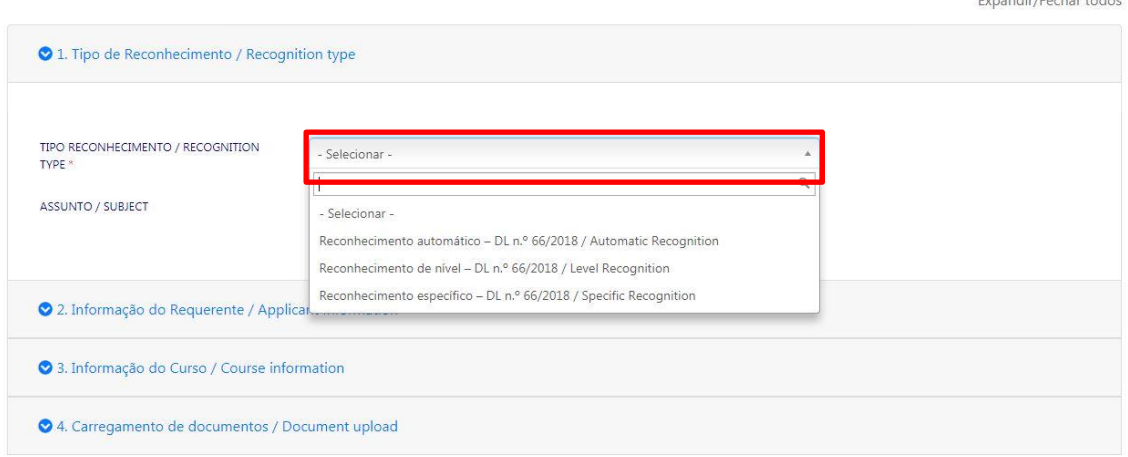

Escolhido o Tipo de Reconhecimento, deverá também ser seleccionado o "Assunto", uma vez que existem opções diferentes para cada tipo de Reconhecimento.

Como se pode verificar e com[o anteriormente referido,](#page-4-0) pode escolher realizar apenas o Reconhecimento (exemplo: Tipo de Reconhecimento – Reconhecimento Automático; Assunto – Reconhecimento Automático) ou pode realizar o Reconhecimento e a conversão de classificação final para a escala portuguesa simultaneamente (exemplo: Tipo de Reconhecimento – Reconhecimento Automático; Assunto – Reconhecimento Automático e conversão da classificação final para a escala portuguesa).

O Reconhecimento Específico apenas dispõe de uma única opção, uma vez que tal como exposto, não se realiza uma conversão, mas sim uma atribuição de classificação final. Mais informações [aqui.](#page-5-0)

#### <span id="page-12-0"></span>3.1.2. **Parte 2** – Informação do Requerente/Applicant information

A segunda secção do formulário deverá ser preenchida com alguns dados pessoais dos/as requerentes. Chama-se à atenção que todos os dados aqui registados **são da responsabilidade do/a requerente**, não sendo alvo de qualquer alteração ou correcção por parte da entidade que analisará o pedido de Reconhecimento. Deste modo, solicitase a máxima atenção e confirmação da informação prestada.

Apenas os campos assinalados com \* (asteriscos) ou 1 (número 1)são de preenchimento obrigatório. Assinala-se também a importância do campo "email" uma vez que é o meio preferencial de contacto com os requerentes. É também por email que algumas Instituições remetem a Certidão de Reconhecimento, uma vez que esta pode ser emitida digitalmente, sendo por isso fundamental submeter correctamente o endereço de correio electrónico habitualmente utilizado.

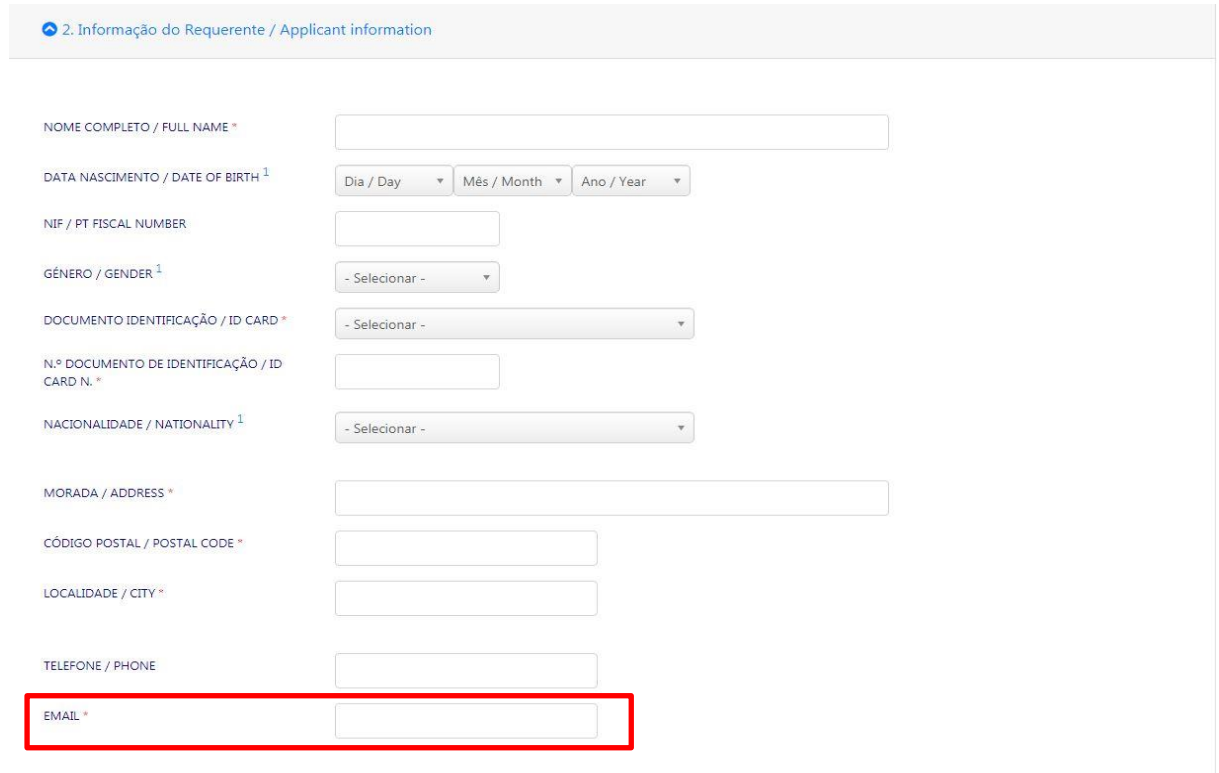

Após o correto preenchimento deste segundo campo, segue-se a secção número três, onde deverá prestar a informação acerca do Grau/Diploma que pretende que seja Reconhecido.

#### <span id="page-13-0"></span>3.1.3. **Parte 3** – Informação do Curso/Course information

Para um melhor esclarecimento, de seguida, pormenorizamos esta secção pelos diferentes campos a preencher identificando-os com números.

**Recordamos uma vez mais:** De acordo com a informação que foi preenchida no assistente, alguns campos do formulário estarão também já pré-preenchidos. Assim,

**DGES** Direção-Geral do Ensino Superior

caso tenha informação que por algum motivo pretende alterar e o formulário não permite, recomendamos reiniciar o seu pedido através do [assistente referido](#page-7-0) na secção [anterior](#page-7-0) deste Guião.

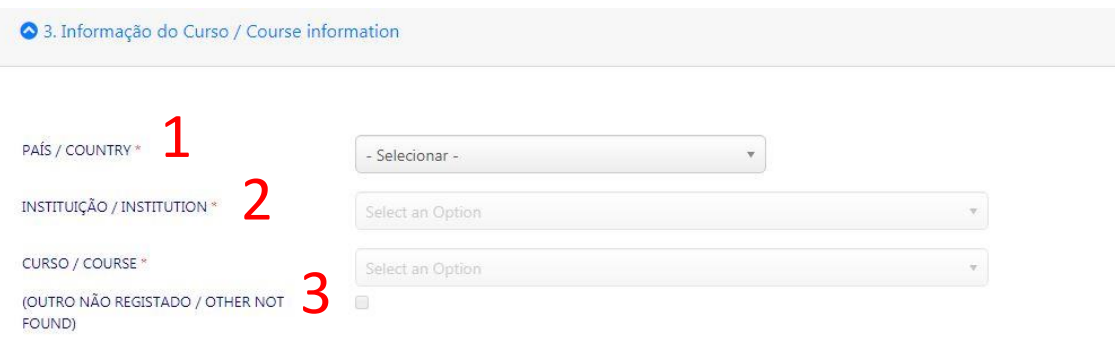

- No campo número 1 deverá selecionar o País onde estudou e concluiu o curso;
- No campo número 2, consequencialmente, deverá seleccionar a Instituição que frequentou e onde concluiu o curso;

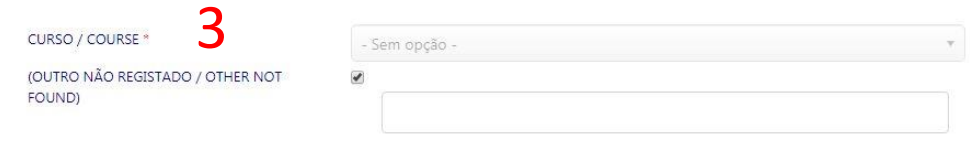

• No campo 3, uma vez que a lista de Cursos estrangeiros está continuamente a ser actualizada (e como tal, ainda não disponível), deverá escrever o nome do curso na caixa "Outro Não Registado". **Exemplo** "Biologia", "Direito", "Ciências".

Quanto aos restantes campos desta secção:

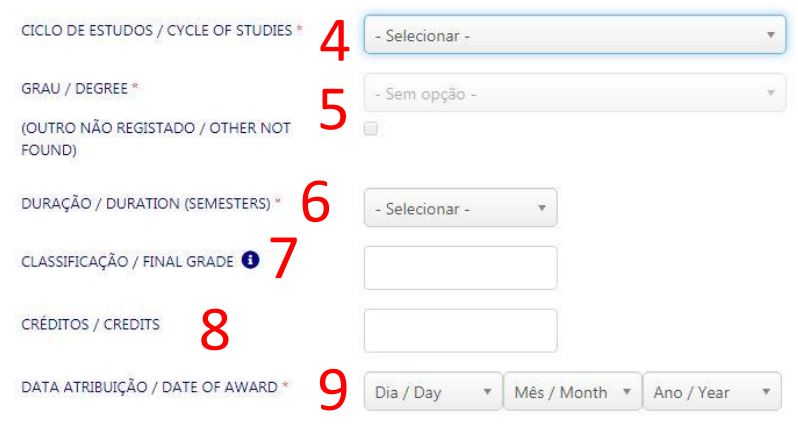

• No campo 4 deverá seleccionar o ciclo de estudos: "Bolonha" ou "Pré-Bolonha" ou ainda "Outros" para os países em que o sistema educativo ou o Grau atribuído não pertence a ciclos Bolonha ou pré-Bolonha.

### É importante realçar que estas escolhas influenciam as opções que subsequentemente aparecem nos campos posteriores.

- No campo 5 deverá selecionar o Grau que obteve da lista apresentada. Caso o Grau não esteja disponível, poderá selecionar a caixa imediatamente abaixo, colocando ✓ e escrevendo o nome do Grau manualmente.
- No campo 6 deverá colocar a duração do curso em semestres.
- No campo 7 poderá colocar uma classificação final. A classificação a introduzir deverá ser **exclusivamente numérica**, classificações qualitativas/qualificações não poderão ser alvo de conversão. É pertinente neste ponto realçar uma vez mais a possibilidade de conversão de classificação final para a escala portuguesa, referida [anteriormente](#page-5-0) neste Guião. Solicita-se assim que, em caso de dúvida, consulte novamente esse ponto.
- No campo 8 deverá preencher o número de créditos conferidos pelo curso (caso exista. Se não tiver pode deixar o campo vazio) enquanto que no campo 9 deverá colocar a data de atribuição da qualificação – habitualmente deverá ser a data que consta do Diploma.

Por fim, os últimos dois campos desta secção:

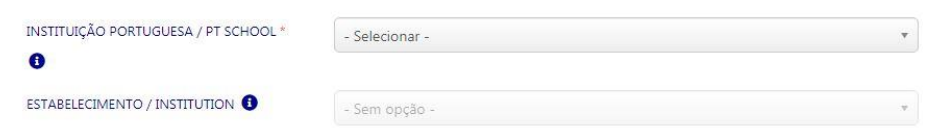

- Nestes campos deverá seleccionar a Instituição portuguesa **onde pretende solicitar o Reconhecimento**, assim como o "Estabelecimento" subsequente dessa Instituição. Recordamos a [informação](#page-4-0) prestada no início deste Guia.
- Para uma correta seleção neste campo, sugerimos, uma vez mais, a consulta do portal da DGES para verificar que Instituições leccionam o curso ao qual pretende pedir o Reconhecimento, no caso de se tratar de Reconhecimentos de Nível ou Específico, em:

#### [https://www.dges.gov.pt/pt/pesquisa\\_cursos\\_instituicoes?plid=372](https://www.dges.gov.pt/pt/pesquisa_cursos_instituicoes?plid=372)

Relembramos que o formulário que se encontra a preencher é universal e único. A informação aqui preenchida e submetida influencia o decorrer do seu pedido de Reconhecimento. EXEMPLO: se neste campo selecionar a DGES, o seu pedido entrará automaticamente e será analisado pela DGES. Caso selecione uma qualquer Instituição de Ensino Superior, o seu pedido dará automaticamente entrada e será analisado nessa Instituição. Significa isto que, qualquer esclarecimento e/ou informação sobre o pedido que efetuou deve ser dirigido à Instituição que escolheu.

#### <span id="page-16-0"></span>3.1.4. **Parte 4** – Carregamento de Documentos/documents upload

A última secção deste formulário requer a submissão de documentos necessários para a correta análise do pedido. O Tipo de Reconhecimento que se escolhe determina quais os documentos necessários à submissão.

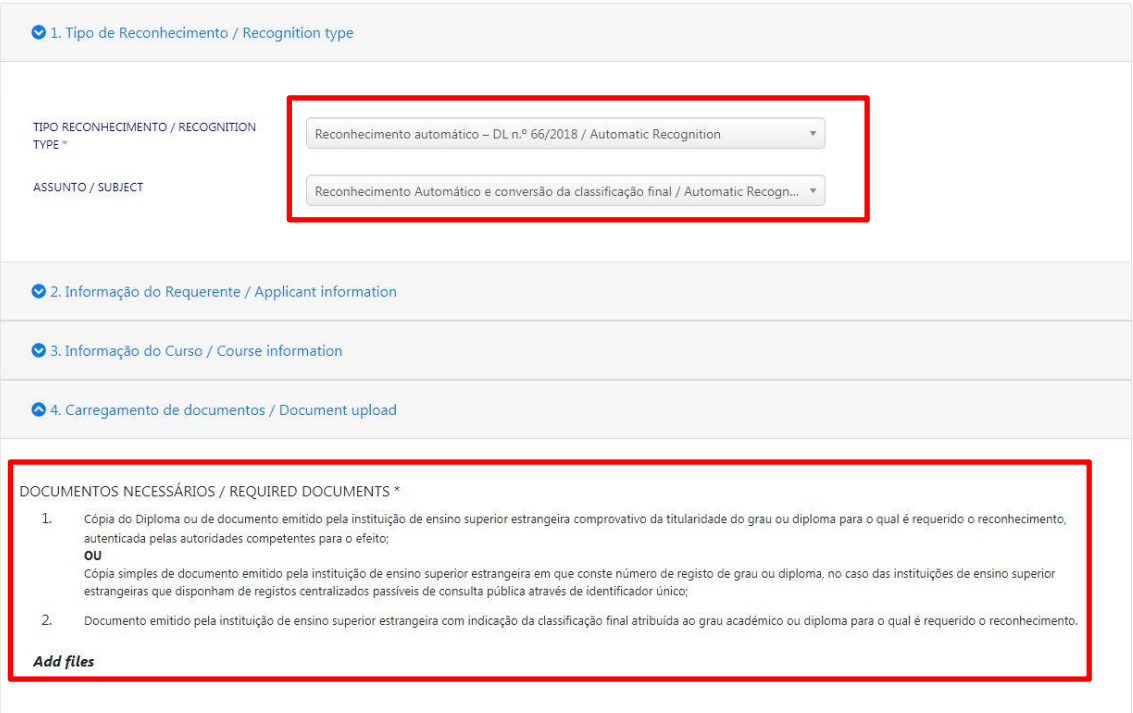

Como se pode observar neste exemplo, caso se escolha "Reconhecimento Automático" em que o assunto é "Reconhecimento Automático e conversão de classificação final", é necessário submeter o Diploma e ainda um documento em que conste a classificação final.

**NOTA 1:** O formulário apenas permite o *upload* de até 10 ficheiros diferentes com o máximo de 8mb cada.

Em caso de dúvida, sugerimos, uma vez mais, a consulta do portal da DGES para se certificar que documentos deverá anexar em:

<https://www.dges.gov.pt/pt/pagina/reconhecimento?plid=374>

**NOTA 2:** A Instituição que selecionar para realizar o seu Reconhecimento poderá solicitar toda a documentação adicional que necessitar para uma correta análise do pedido, assim como o tipo de Certificação da Documentação a apresentar.

#### <span id="page-18-0"></span>3.1.5. **Parte 5** – Pagamento / Payment

**IMPORTANTE:** Este campo é extra/adicional e apenas se aplica ou aparece caso tenha selecionado a Direção-Geral do Ensino Superior na [Parte 3](#page-13-0), no campo "Instituição Portuguesa / PT School" que irá analisar o seu pedido.

Deverá escolher o Meio de Pagamento que for mais conveniente. Caso escolha Transferência Bancária, deverá efetuar a mesma antes de submeter o pedido, uma vez que o comprovativo da transferência é um dos documentos que deverá submeter no campo anterior.

Caso escolha Multibanco, receberá no email uma referência Multibanco válida por 72h para efectuar o pagamento. Caso não efectue o pagamento dentro desse prazo, o pedido de Reconhecimento é automaticamente anulado pelo sistema.

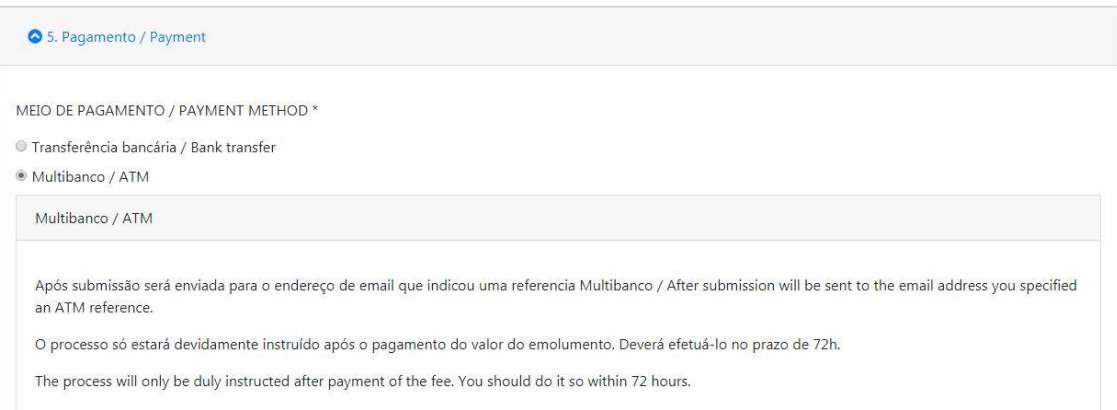

Caso tenha escolhido uma Instituição de Ensino Superior, esta parte não lhe irá aparecer e pode submeter o formulário. Após receber o seu pedido, a Instituição que escolheu irá entrar em contacto para efetuar o pagamento diretamente com a Instituição.

### <span id="page-19-0"></span>**3.2.Formulário de pedido de Conversão/Atribuição de Classificação final para a escala portuguesa**

Este formulário é muito semelhante ao formulário de pedido de Reconhecimento que explicamos no ponto anterior. Como apenas a Parte 1 do formulário é distinta e necessita de especial atenção, sugerimos que se existirem dúvidas no preenchimento das restantes secções do formulário, verifique no ponto anterior[: Parte 2,](#page-12-0) [Parte 3,](#page-13-0) [Parte](#page-16-0)  [4](#page-16-0) (e eventualmente [Parte 5\)](#page-18-0).

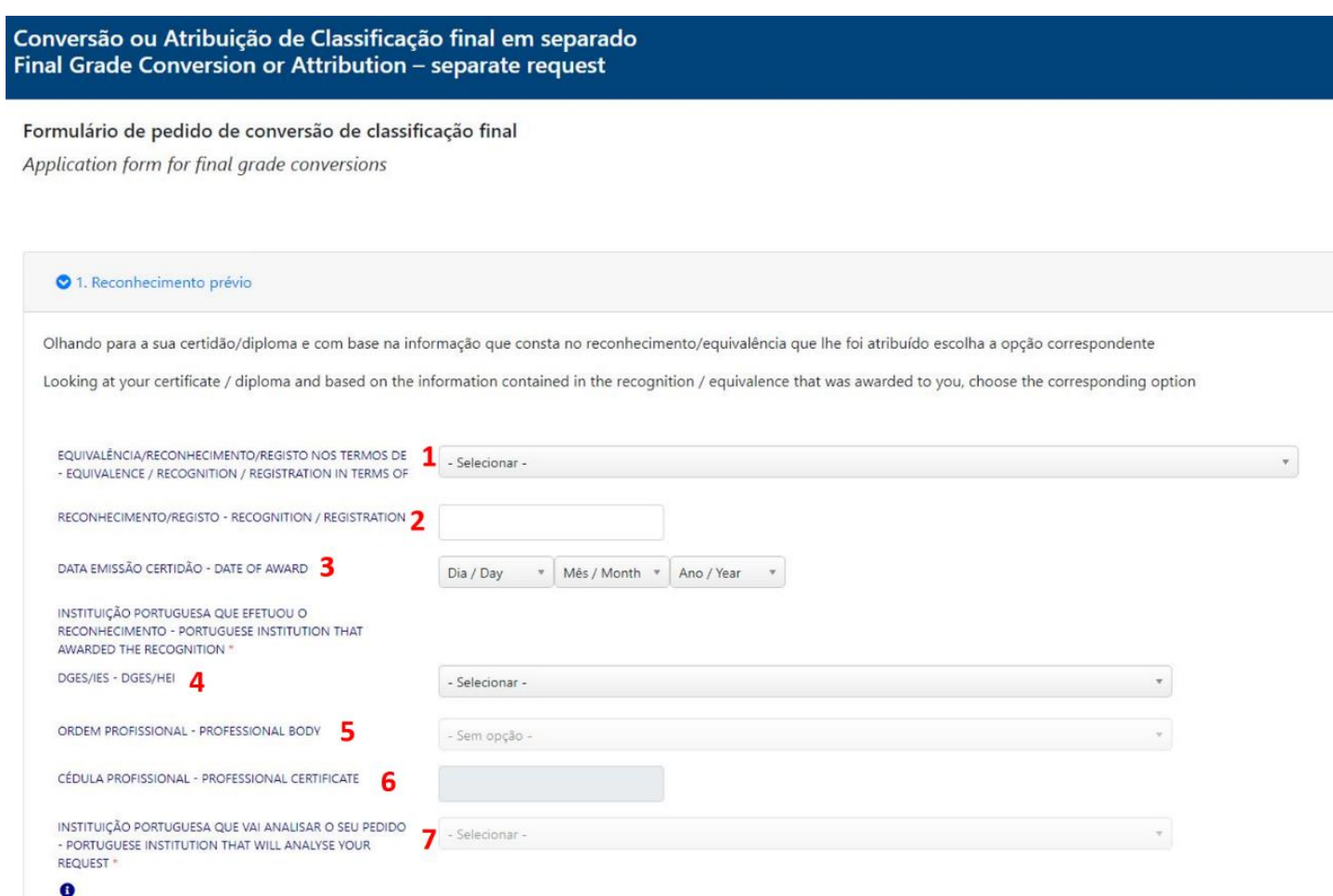

Tal como descrito no próprio formulário, é determinante que tenha consigo o Documento que lhe conferiu o Reconhecimento/Equivalência. Sem isso, o seu pedido poderá ficar erradamente instruído. Discriminamos de seguida os pontos de 1 a 7 (a vermelho) da imagem:

• **Ponto 1** "Equivalência/Reconhecimento/Registo nos termos de:" – Deve escolher ao abrigo de qual legislação obteve o Reconhecimento ou Equivalência do seu Diploma/Grau. Esta informação estará no texto do próprio documento que lhe conferiu o Reconhecimento/Equivalência, como tal, solicitamos que verifique com atenção essa informação para escolher neste ponto a opção correta.

No caso das opções "Decreto-Lei n.º 283/83" e "Decreto-Lei n.º 283/83 (artigo 14º)", caso essa informação não esteja suficientemente clara no seu Documento/Certidão, deve contactar diretamente a Instituição que lhe conferiu a Equivalência/Reconhecimento para esclarecer qual a opção correta. No caso do Reconhecimento de diplomas, no âmbito do Decreto-Lei n.º 341/2007, de 12 de outubro, obtidos antes de agosto de 2017, a informação poderá constar num carimbo no verso do seu diploma.

- **Ponto 2** "Reconhecimento/Registo nº" Deve colocar o número único de Reconhecimento ou Registo de Diploma que consta da sua Certidão. Este campo apenas é obrigatório para as opções "Decreto-Lei nº 341/2007" (posteriores a agosto de 2017 e "Decreto-Lei nº 66/2018" do ponto 1. Se escolheu alguma das outras opções, pode deixar este campo vazio.
- **Ponto 3** "Data emissão Certidão" Deve escolher a data que consta do seu Documento comprovativo de Equivalência / Certidão de Reconhecimento.
- **Ponto 4** "Instituição portuguesa que efetuou o reconhecimento" tal como o próprio ponto indica, deverá escolher a Instituição que lhe conferiu o Reconhecimento/Equivalência. **Atenção:** mediante as informações que introduziu nos campos anteriores, as opções poderão ser limitadas ou o próprio formulário identificará automaticamente a Instituição.
- Os **Pontos 5** e **6** apenas se aplicam caso a opção escolhida no **Ponto 1** tenha sido "Reconhecimento Profissional (via Ordem)" – Se é o seu caso, deve escolher, da lista apresentada, a Ordem/Entidade que lhe conferiu o Reconhecimento

Profissional assim como o número de Cédula Profissional. Se este não é o seu caso pode desconsiderar o **Ponto 5** e **6**.

• **Ponto 7** "Instituição portuguesa que vai analisar o seu pedido" - tal como o próprio ponto indica, deverá escolher a Instituição que irá receber e analisar o seu pedido de Conversão de classificação final. **Atenção:** mediante as informações que introduziu nos campos anteriores, as opções poderão ser limitadas ou o próprio formulário identificará automaticamente a Instituição.

Sugerimos uma nova leitura ao [Decreto-Lei n.º 66/2018 de 16 de agosto](https://dre.pt/application/conteudo/116068880) e sobretudo à [Portaria n.º 33/2019 de 25 de janeiro,](https://dre.pt/application/conteudo/118484592) alterada pela [Portaria nº 43/2020 de 14 de](https://dre.pt/application/conteudo/129208007)  [fevereiro,](https://dre.pt/application/conteudo/129208007) que atualiza e esclarece as situações em que esta Conversão de Classificação final que acabamos de demonstrar é efetuada.

# <span id="page-22-0"></span>**4.Pedido de Reconhecimento (ou de Conversão de classificação final) submetido**

Após a submissão do formulário de pedido de Reconhecimento ou do formulário de pedido de Conversão de classificação final em separado, a página apresentar-lhe-á a seguinte mensagem **(EXEMPLO)**:

Pedido Submetido com sucesso

registado com o nº - 66/RA/DRMCJ/44/2019  $1 2 3 4$ 

Caso seja um pedido de Conversão de classificação final em separado, aparecerá de forma idêntica **(EXEMPLO)**: 66/CCF/DRMCI/5/2021

Este número que é gerado, contém as seguintes informações:

- 1*:* Número do Decreto-Lei em vigor que regula reconhecimento de graus académicos e diplomas de ensino superior atribuídos por instituições de ensino superior estrangeiras [Decreto-Lei 66/2018;](https://dre.pt/application/conteudo/116068880)
- 2: Tipo de Reconhecimento pedido, RA = Reconhecimento Automático, RN = Reconhecimento de Nível, RE = Reconhecimento Específico.
- 3: Iniciais da Instituição à qual o Reconhecimento foi solicitado. Como exemplo, UL = Universidade de Lisboa; UNL = Universidade Nova de Lisboa; UP = Universidade do Porto; UC = Universidade de Coimbra; UM = Universidade do Minho. Importa ainda recordar que, caso o pedido tenha sido efetuado para uma qualquer Instituição de Ensino Superior, o pedido dá entrada diretamente nessa Instituição, não tendo a Direção-Geral do Ensino Superior intervenção no processo.
- 4: Número do pedido e ano.

Receberá também um email que confirma a submissão do pedido.

### <span id="page-23-0"></span>**5.Dúvidas ou esclarecimentos adicionais**

Este Guia prático pretende ser um manual de ajuda ao preenchimento do formulário de pedido de Reconhecimento (ou do pedido de conversão de classificação final em separado) e simultaneamente um esclarecedor de dúvidas mais frequentes. Deste modo, sugerimos a leitura completa deste Guia antes de efetuar algum contacto, uma vez que a sua dúvida poderá estar aqui já esclarecida.

Caso isso não aconteça, se persistirem dúvidas ou problemas técnicos com o formulário, informações em falta ou até algum erro, envie-nos uma mensagem através do Balcão Eletrónico disponível em: <https://www.dges.gov.pt/pt/contactos> - Departamento de Reconhecimento, Mobilidade e Cooperação Internacional, ou contacte a Instituições de Ensino Superior a quem pretende solicitar o pedido.